Pierre LEDENT Chée Pont du Sart, 182 – 7110 Houdeng-Goegnies – Tel./Fax: 064/ 66 56 84 E-Mail : scwp-cswp@belswim.be

#### **Procédure d'utilisation de WPOnline et de la DWF (Feuille de match digitale)**

#### **WP Online**

Pour le 13-09-2018 au plus tard les clubs doivent compléter les équipes avec les joueurs qui prendront part au Championnat.

Par après il est toujours possible d'ajouter des joueurs.

#### 1. Sélectionnez l'équipe

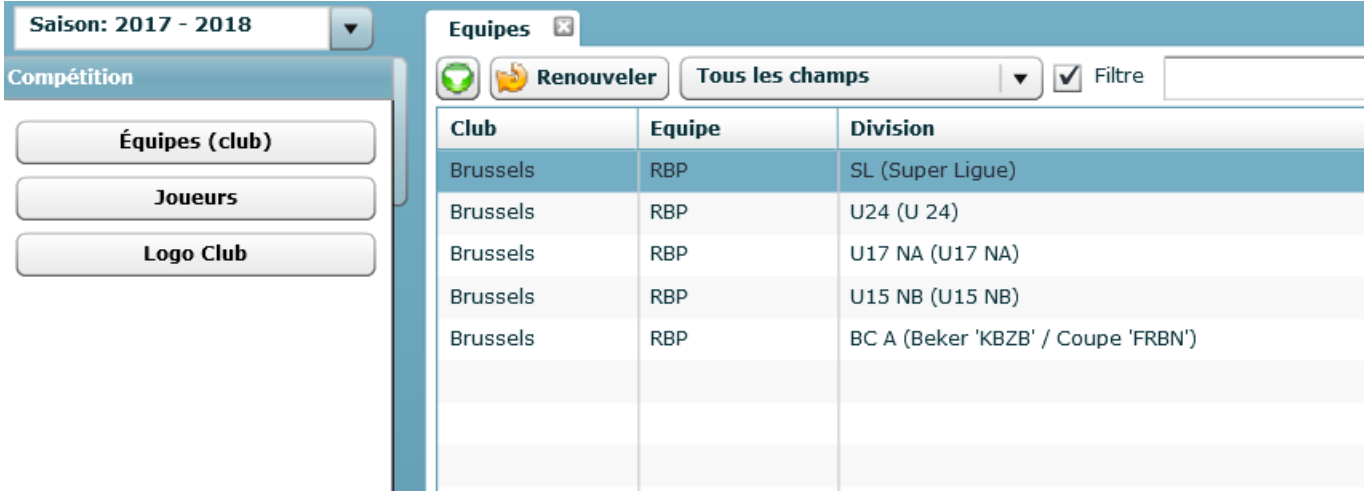

#### 2. Ajouter les joueurs - Voir manuel d'utilisation

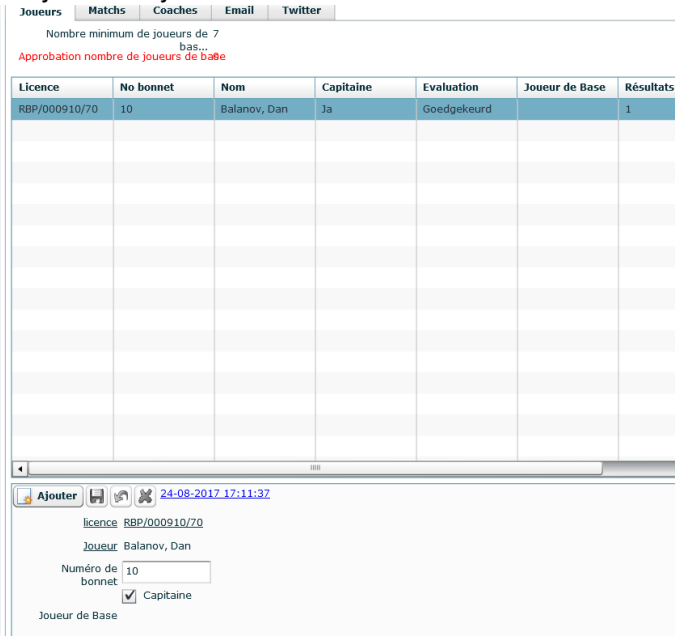

Dans la liste des joueurs, précisez qui sera le capitaine.

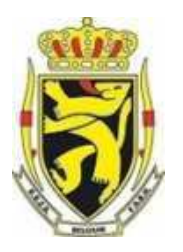

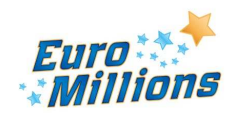

Pierre LEDENT Chée Pont du Sart, 182 – 7110 Houdeng-Goegnies – Tel./Fax: 064/ 66 56 84 E-Mail : scwp-cswp@belswim.be

Il manque un joueur ou ajouter un nouveau joueur dans la liste, envoyer au secrétaire de la Commission Sportive le fichier Excel avec les coordonnées du joueur.

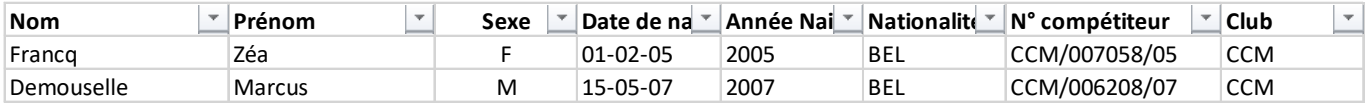

#### **DWF (Feuille de match digitale)**

Utilisation de la DWF en « On-Line » à la piscine (Wi-Fi / 4G)

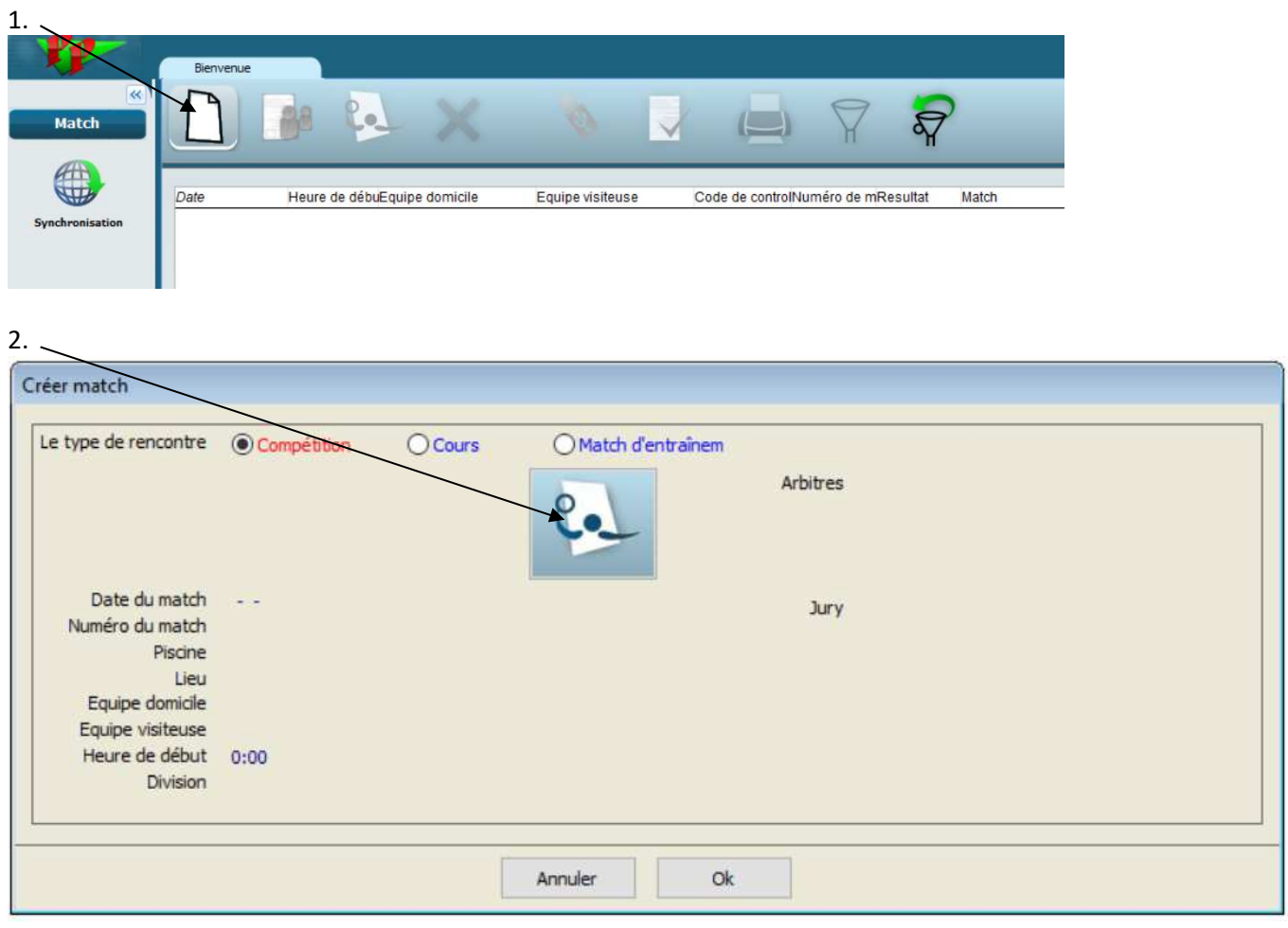

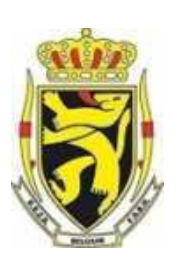

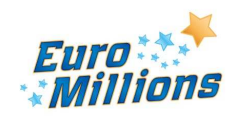

Pierre LEDENT Chée Pont du Sart, 182 – 7110 Houdeng-Goegnies – Tel./Fax: 064/ 66 56 84 E-Mail : scwp-cswp@belswim.be

3. Sélectionnez les matches et faites Ok $\lambda$ 

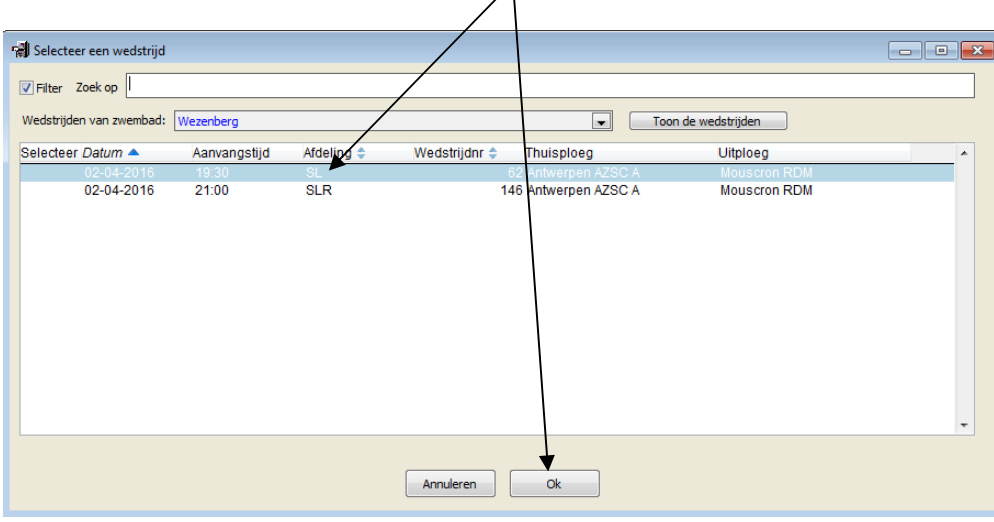

4. Sélectionnez le match concerné

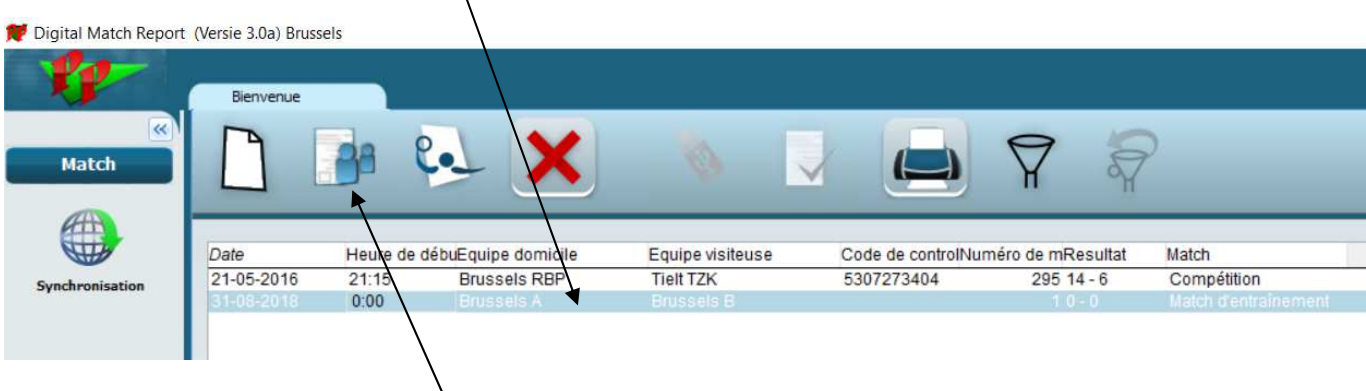

5. Cliquez sur paramètres du match

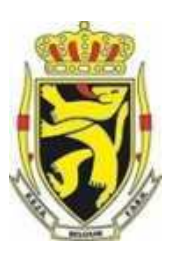

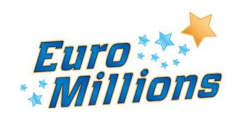

Pierre LEDENT Chée Pont du Sart, 182 – 7110 Houdeng-Goegnies – Tel./Fax: 064/ 66 56 84 E-Mail : scwp-cswp@belswim.be

6. Contrôler les réglages du match :

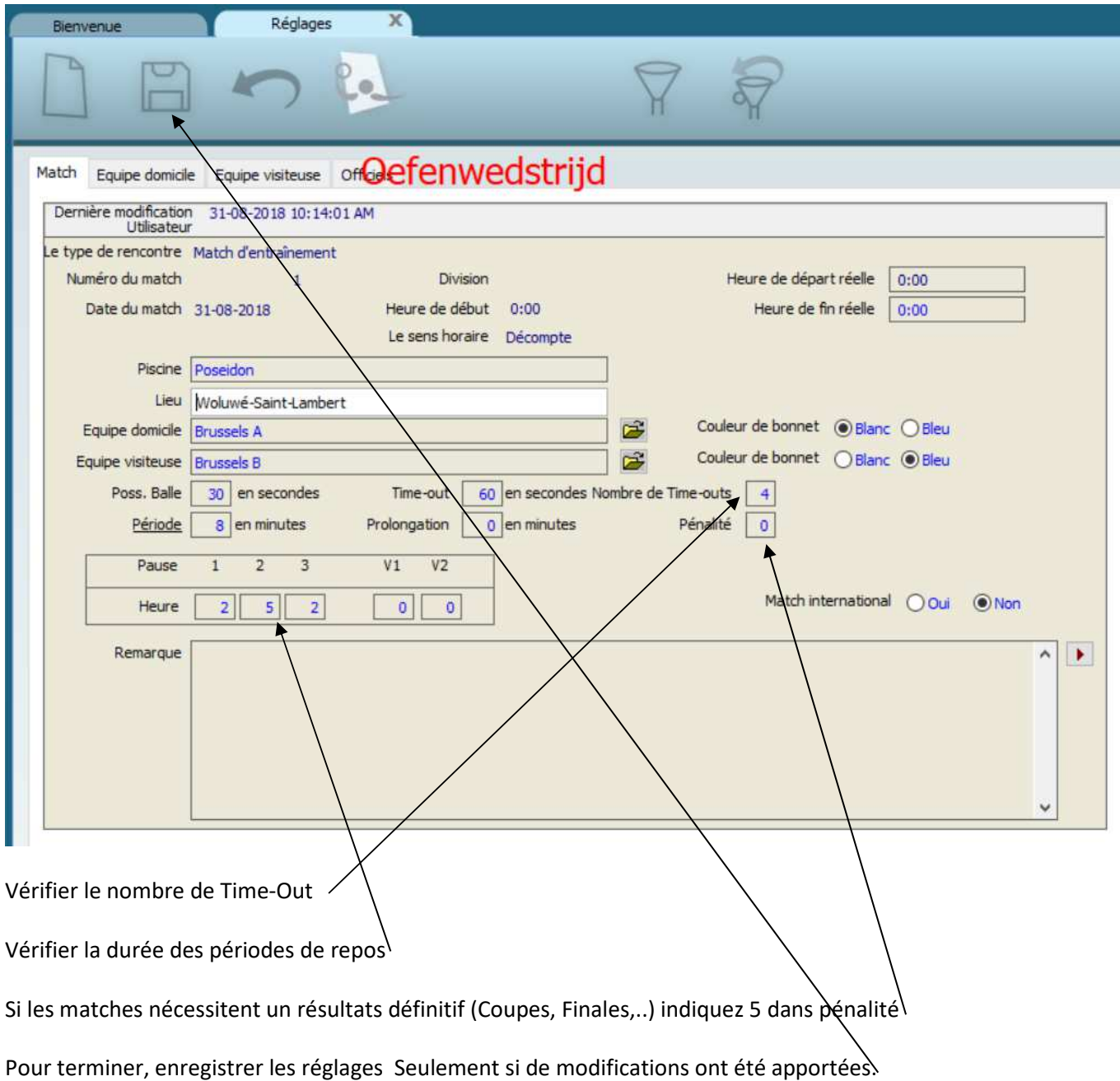

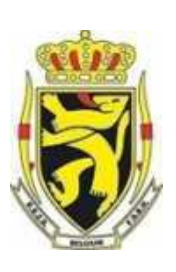

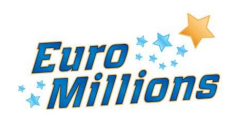

Pierre LEDENT Chée Pont du Sart, 182 – 7110 Houdeng-Goegnies – Tel./Fax: 064/ 66 56 84 E-Mail : scwp-cswp@belswim.be

**30 minutes** avant le début du match, les délégués des clubs contrôlent la liste des joueurs sur le programme DWF et apportent les éventuelles modifications

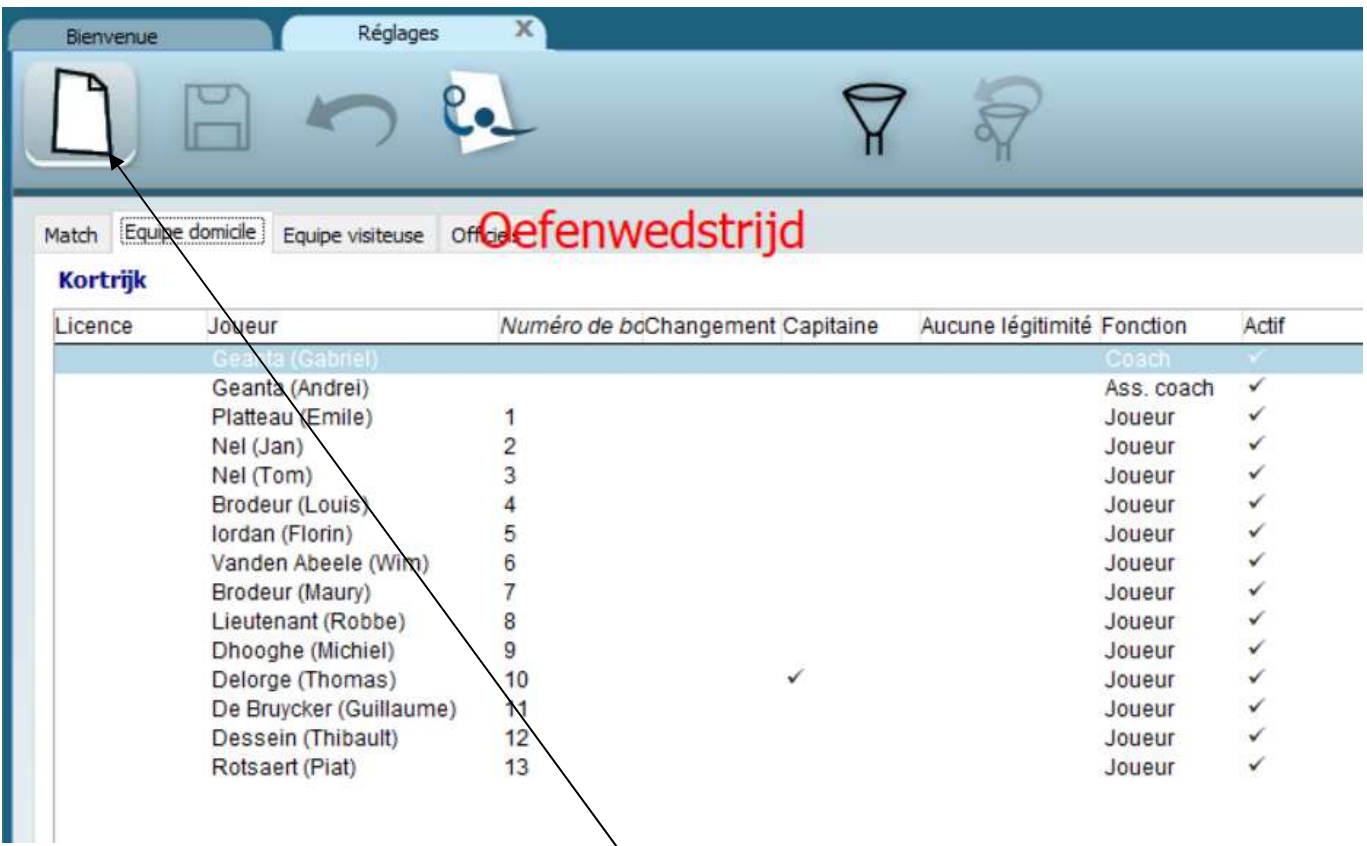

### Pour ajouter des joueurs, cliquez sur l'icône «Ajouter »

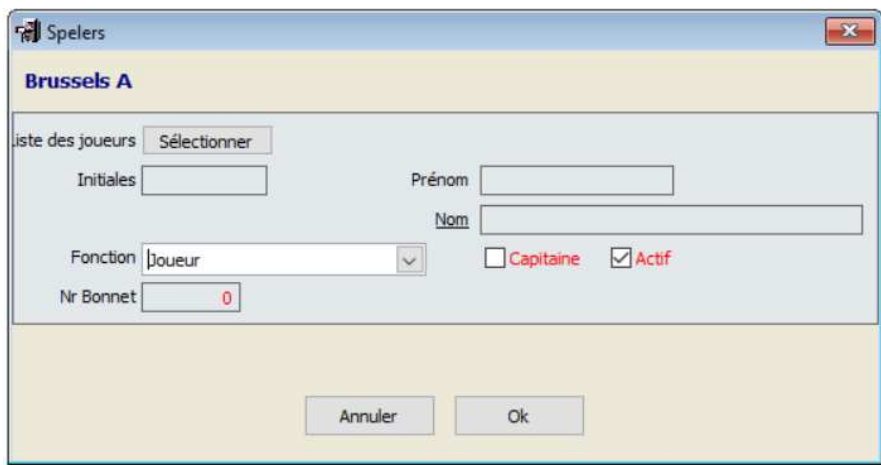

Sélectionnez le joueur dans la «Liste des joueurs » Déterminez ensuite sa fonction « Joueur » puis vous lui attribué un numéro.

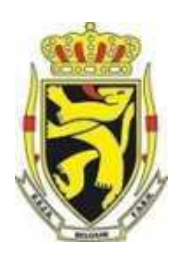

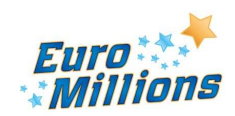

Pierre LEDENT Chée Pont du Sart, 182 – 7110 Houdeng-Goegnies – Tel./Fax: 064/ 66 56 84 E-Mail : scwp-cswp@belswim.be

Dans le cas du « Joueur / Coach » :

- Il doit être introduit dans un premier temps comme joueur via la « Liste des joueurs
- Ensuite il faut l'introduire manuellement (donc ne pas le chercher dans la liste des joueurs) et lui attribuer la fonction de « Coach »

Pour modifier les données d'un joueur, cliquez sur l'icône « Changement participants »

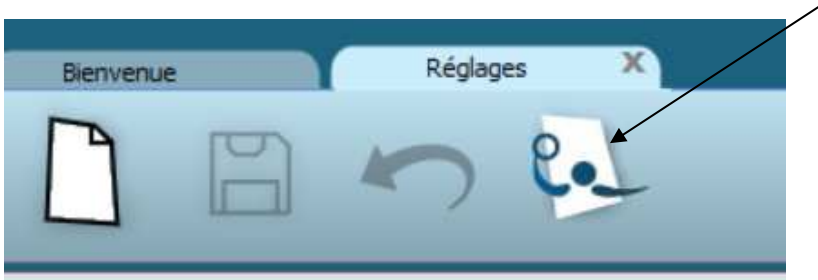

**15 minutes avant le match l'arbitre** contrôlera en présence des délégués des équipes et des cartes d'identité la pertinence des joueurs repris dans les équipes

### **Introduire les officiels :**

Dans la fenêtre « Officiel », pour ajouter des officiels, cliquez sur l'icône « Ajouter »

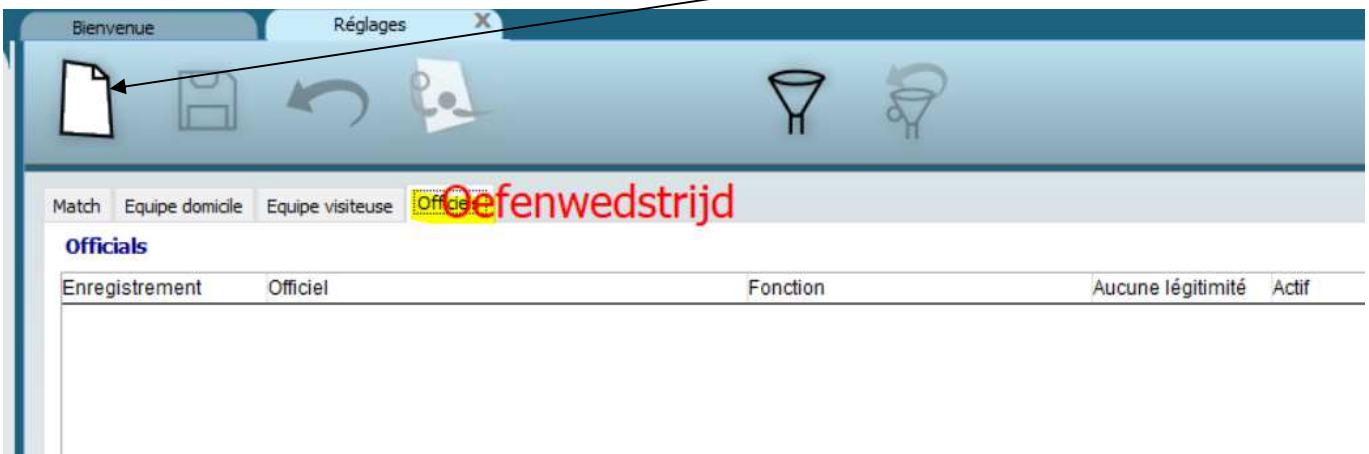

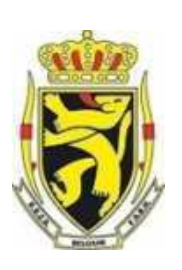

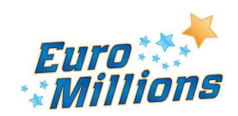

Pierre LEDENT Chée Pont du Sart, 182 – 7110 Houdeng-Goegnies – Tel./Fax: 064/ 66 56 84 E-Mail : scwp-cswp@belswim.be

### **Que faire quand un arbitre est absent et effectuer son remplacement :**

#### Sélectionnez l'arbitre absent :

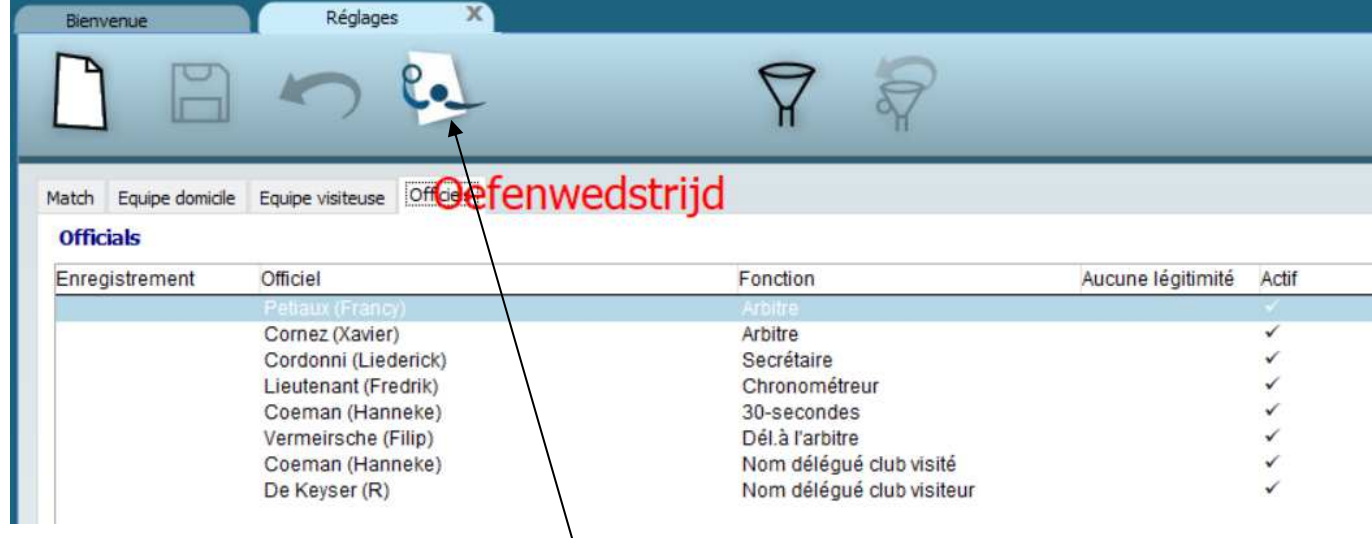

Cliquez sur l'icône « Changement participants »

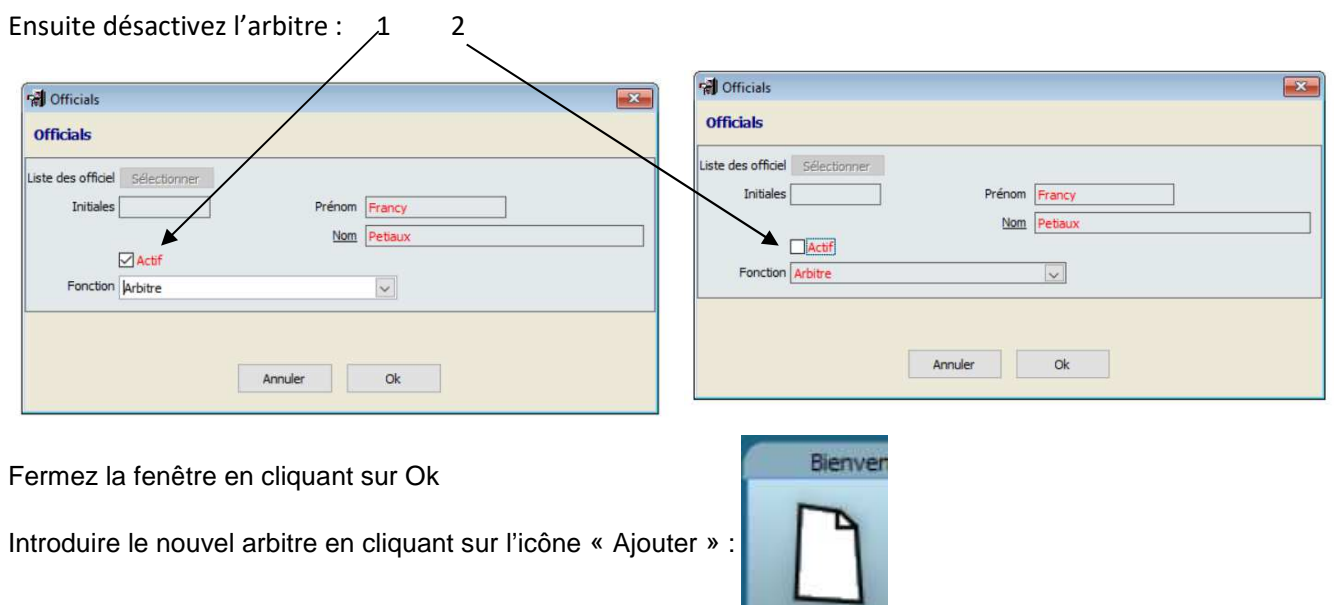

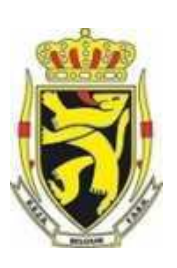

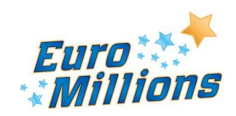

 $\lambda$ 

Pierre LEDENT Chée Pont du Sart, 182 – 7110 Houdeng-Goegnies – Tel./Fax: 064/ 66 56 84 E-Mail : scwp-cswp@belswim.be

Mettre le Prénom et Nom du nouvel abritre et choisir « Arbitre » dans le menu déroulant:

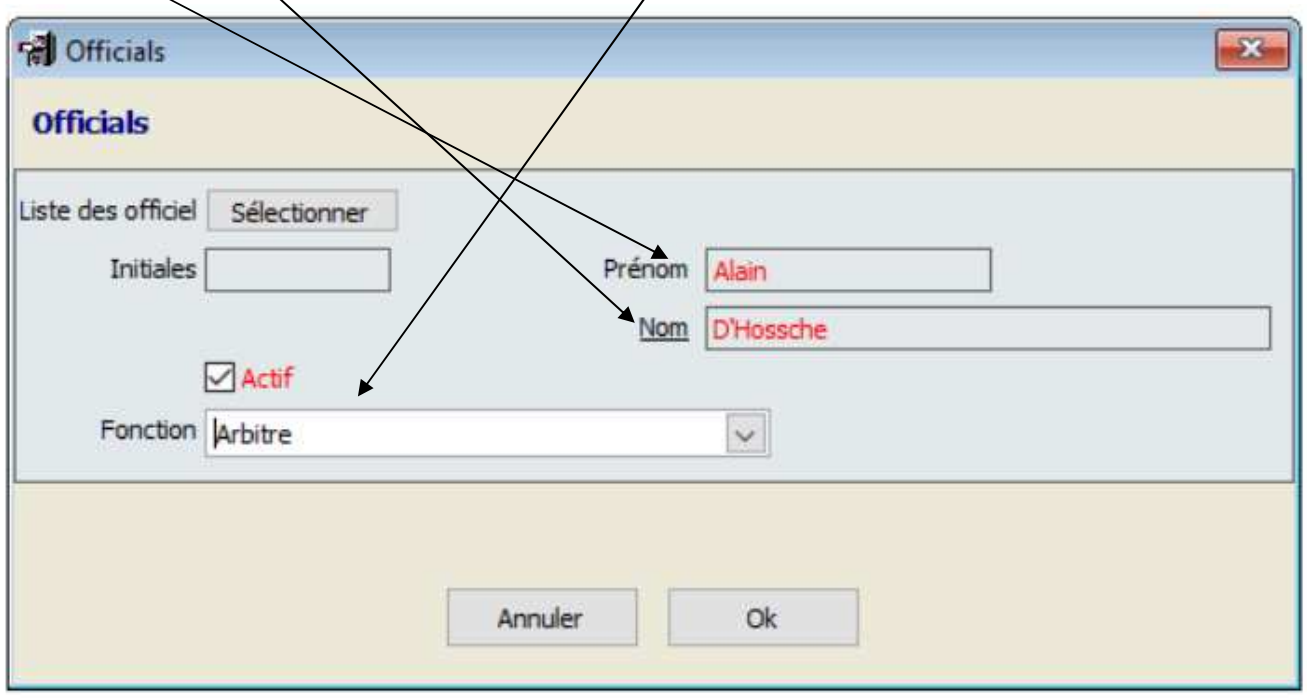

Ensuite cliquez sur Ok

Quand le contrôle des joueurs et des officiels est terminé, **l'arbitre** ferme la fenêtre en cliquant sur la croix à côté du mot « Réglages »

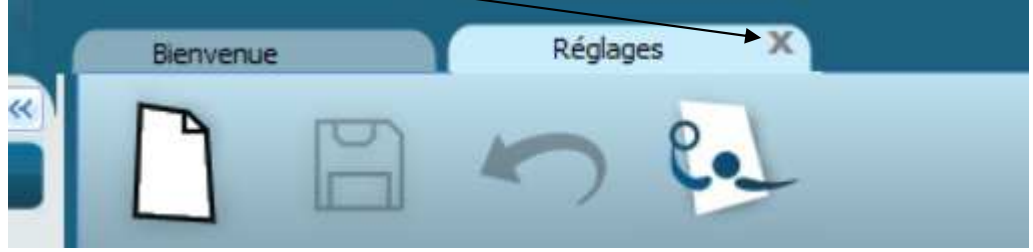

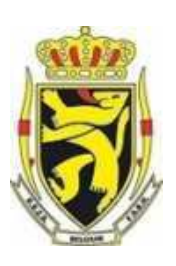

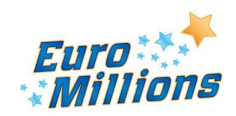

Pierre LEDENT Chée Pont du Sart, 182 – 7110 Houdeng-Goegnies – Tel./Fax: 064/ 66 56 84 E-Mail : scwp-cswp@belswim.be

### Démarrer le match

L'arbitre clique sur l'icône « Redémarrer le match » :

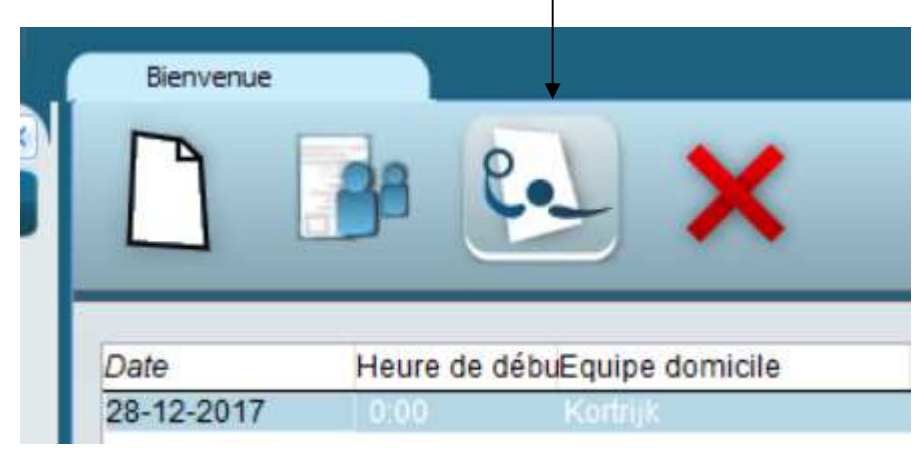

### **Fin du match**

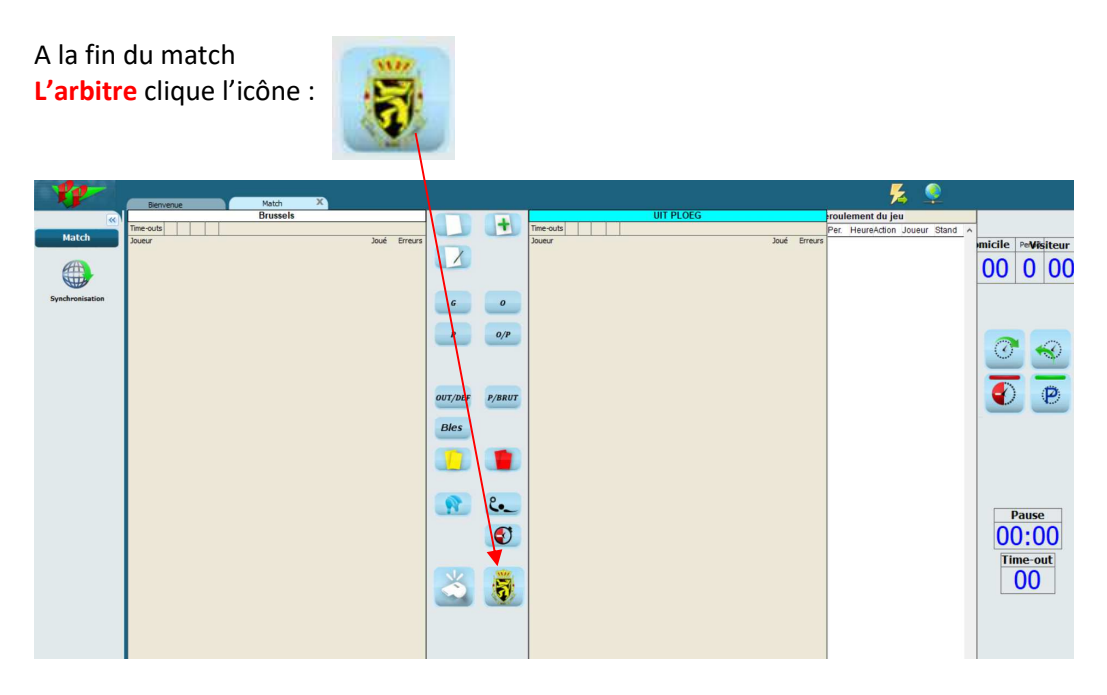

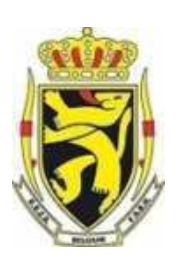

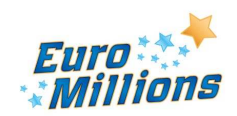

Pierre LEDENT Chée Pont du Sart, 182 – 7110 Houdeng-Goegnies – Tel./Fax: 064/ 66 56 84 E-Mail : scwp-cswp@belswim.be

La fenêtre « Contrôle des joueurs » s'ouvre :

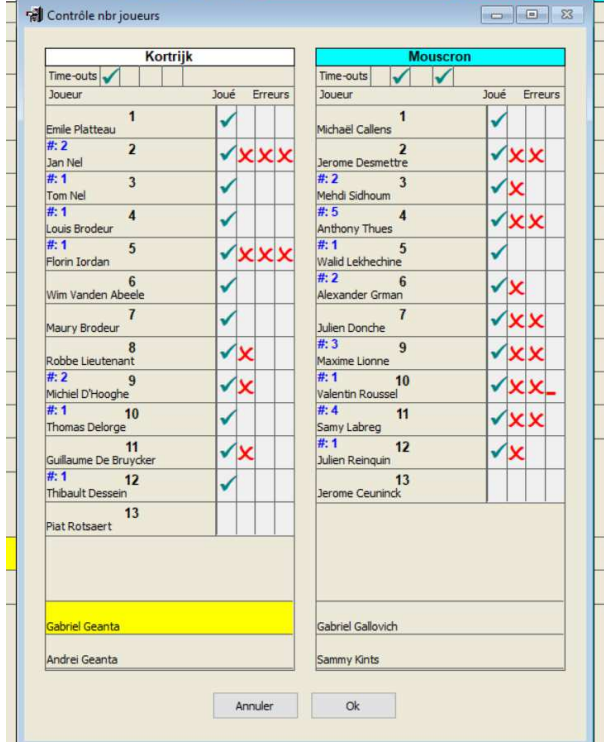

Dans cette fenêtre, l'arbitre peut sélectionner les joueurs qui ont pris part au match.

Ensuite l'arbitre clique sur Ok, on demande de confirmer que le match est bien terminé et la fenêtre « Fin de match » s'ouvre :

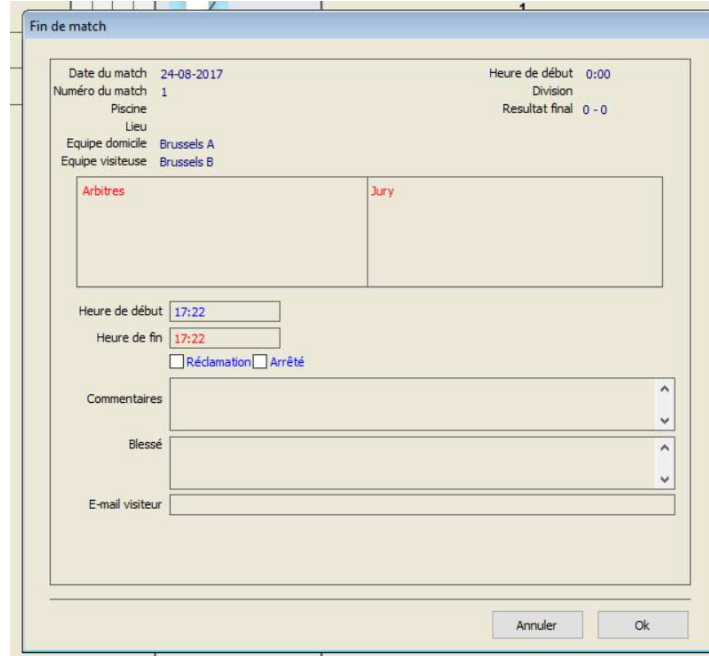

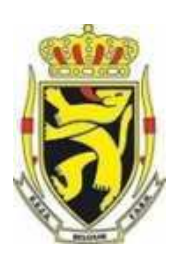

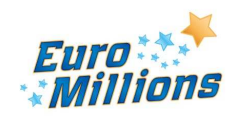

Pierre LEDENT Chée Pont du Sart, 182 – 7110 Houdeng-Goegnies – Tel./Fax: 064/ 66 56 84 E-Mail : scwp-cswp@belswim.be

Dans la zone « Commentaires », l'arbitre indiquera les frais d'arbitrage et les joueurs sanctionnés automatiquement avec le nombre de matches correspondant à la sanction.

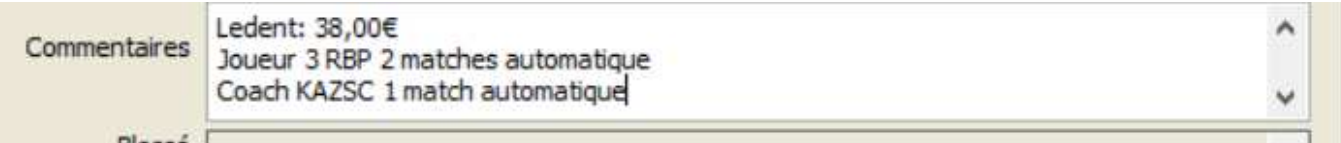

### **Dans cette même zone :**

### Le coach de chaque équipe, via l'arbitre, indiquera les numéros des 3 meilleurs joueurs de l'équipe adverse.

Exemple avec le match RBP – KAZSc Le coach de RBP, via l'arbitre, indique : KAZSc : 2 – 4 – 6 La coach de KAZSc, via l'arbitre, indique : RBP : 3 – 5 - 11

Dans la zone « Blessé » l'arbitre indique les joueurs blessés et la nature des blessures

**Dans les quinze minutes qui suivent le match**, les clubs doivent informer s'ils portent ou pas réclamation. **L'arbitre** coche la case réclamation et indique dans le zone « Commentaires » le club qui a porté réclamation

### **Au final, c'est l'arbitre qui clique sur « Ok »**

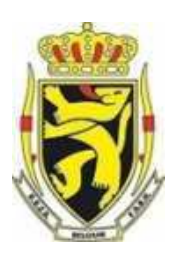

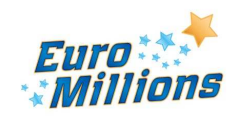

Pierre LEDENT Chée Pont du Sart, 182 – 7110 Houdeng-Goegnies – Tel./Fax: 064/ 66 56 84 E-Mail : scwp-cswp@belswim.be

Utilisation de la DWF en **« Off-Line » à la pisicne :**

Le responsable qui gère le programme, à la maison, télécharge les matches dans le programme :

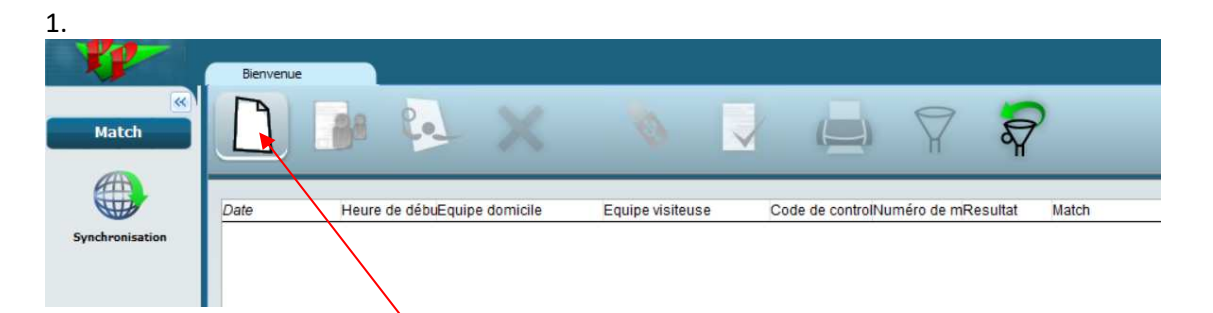

2.

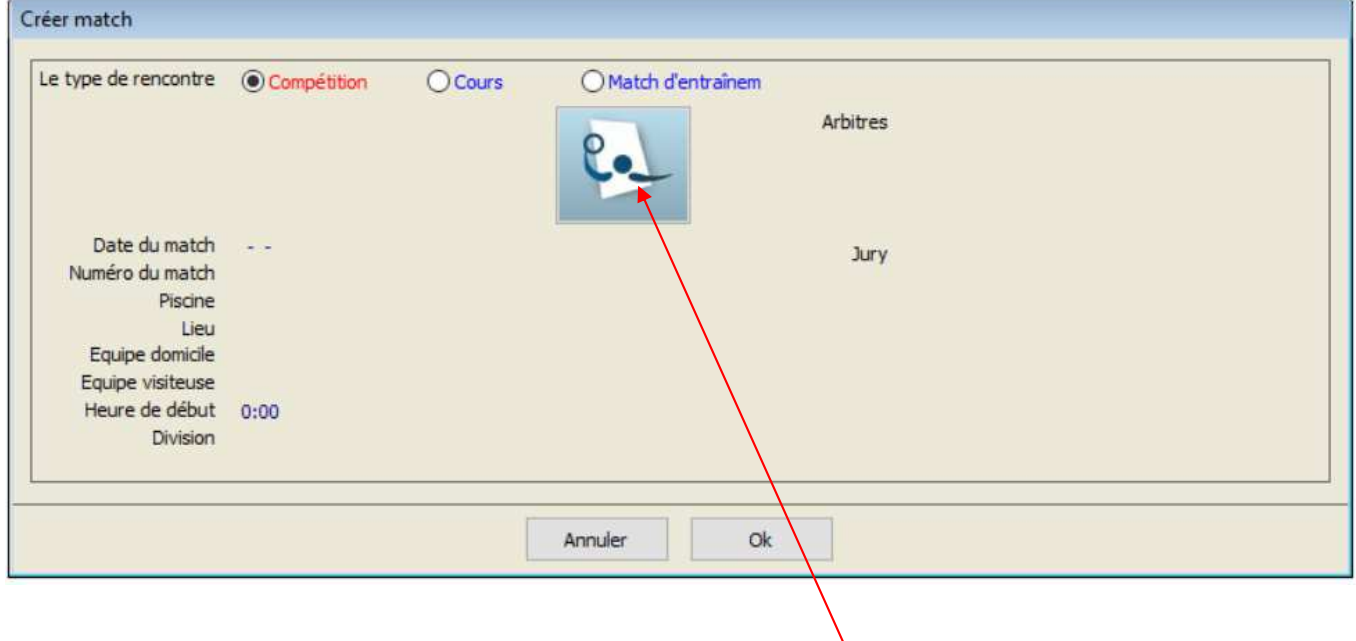

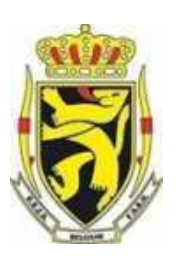

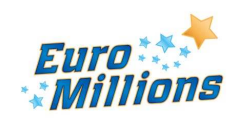

Pierre LEDENT Chée Pont du Sart, 182 – 7110 Houdeng-Goegnies – Tel./Fax: 064/ 66 56 84 E-Mail : scwp-cswp@belswim.be

#### Sélectionnez les matches et faites Ok

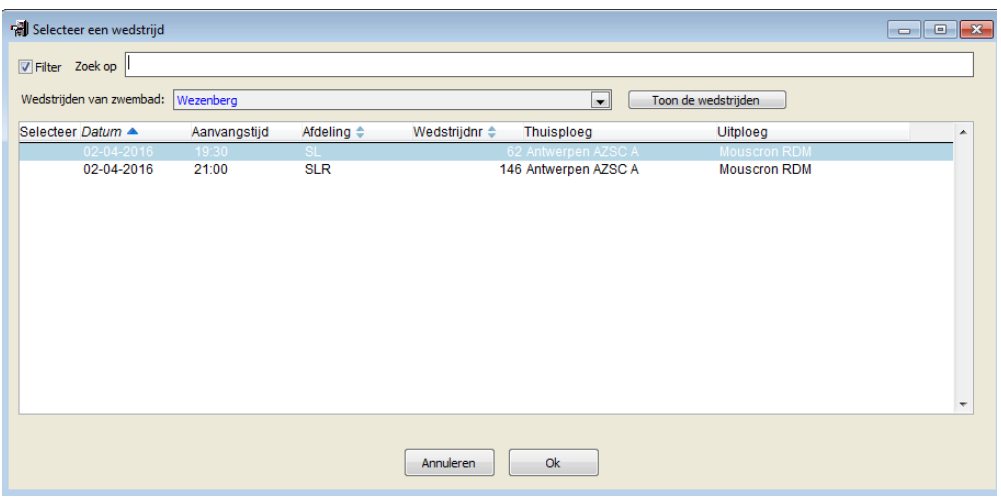

#### **Ensuite suivre la procédure « On Line »**

#### **Après le match**

Au plus tard deux heures après la fin du match, le responsable qui gère le programme, doit mettre le match « On-Line » en procédant à la synchronisation.

Pour ce faire vous devez être soit en Wi-Fi soit en 4G

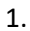

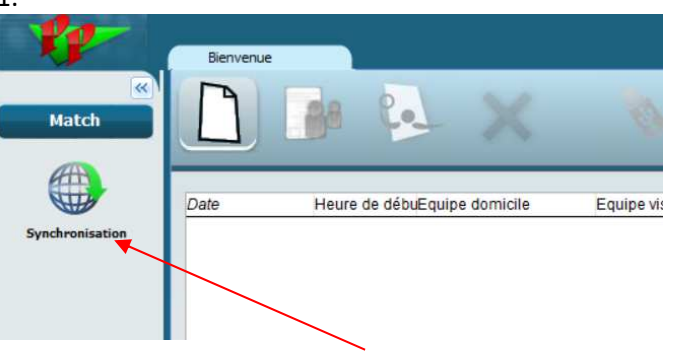

2. Sélectionnez les matches et cliquez sur « Synchroniser »<br> **1** Synchronisation

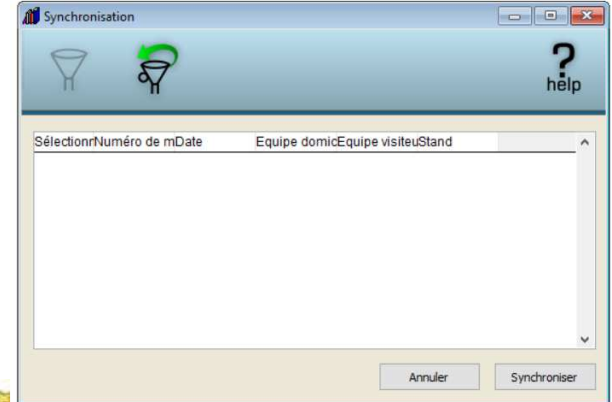

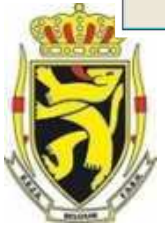

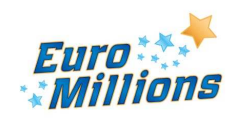